# **VINALOPO**

# **Evaluación por currículum**

# **Definición y gestión de bloques curriculares**

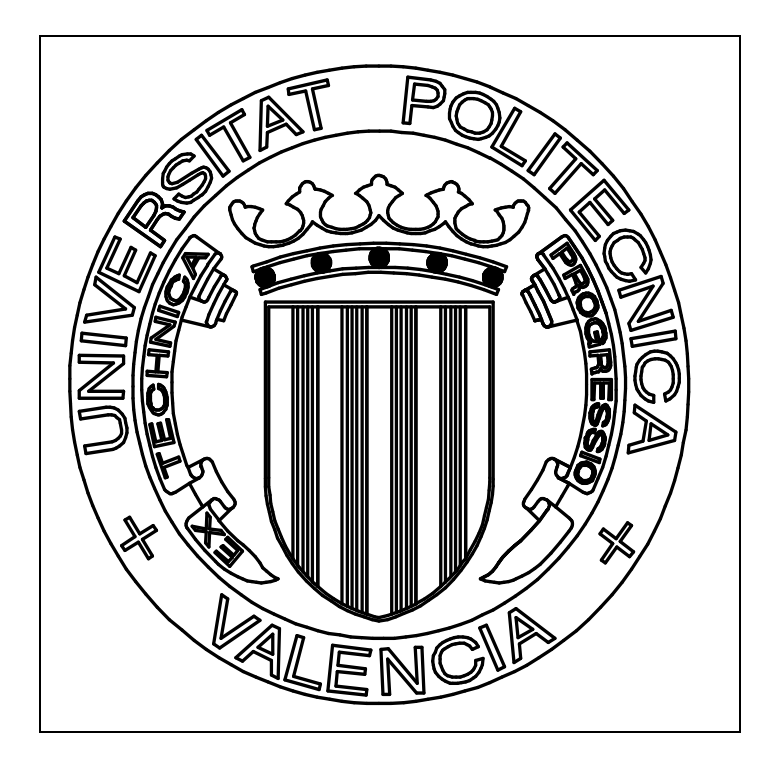

# **Manual de usuario**

 Valencia, Septiembre de 2010 Revisión. Febrero-2017

# INDICE GENERAL

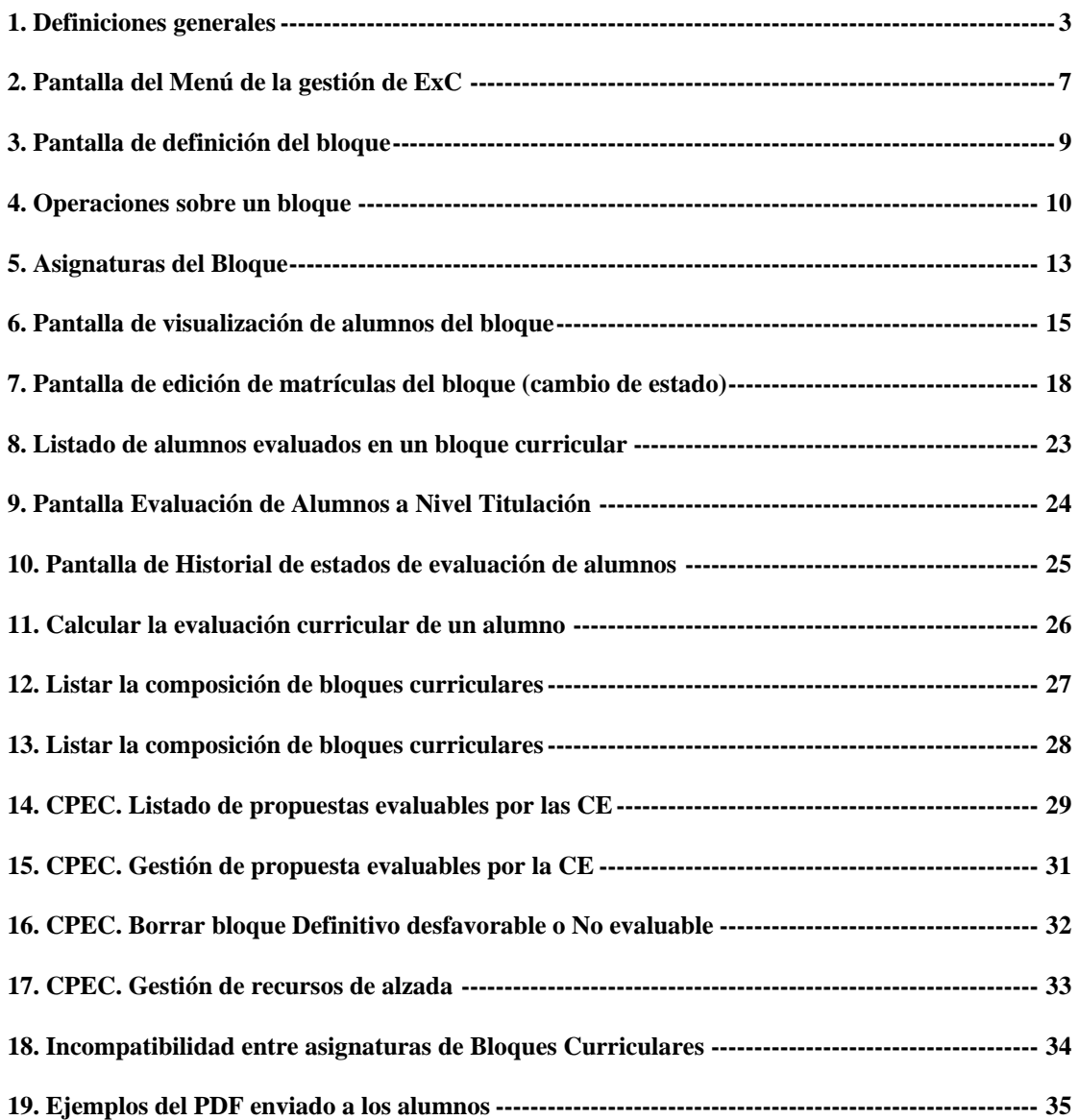

#### <span id="page-2-0"></span>1. Definiciones generales

#### **Que son los Bloques Curriculares**

Los bloques curriculares se definen como un conjunto de asignaturas de un mismo título oficial en un mismo periodo docente y que permiten la evaluación por curriculum de los estudiantes.

- Sirven para gestionar la tramitación de los bloques de evaluación por curriculum y permitir la transición de estados de un bloque curricular previamente definido y en el que un proceso previo ha insertado un conjunto de alumnos que cumplen dicho bloque.

- Su descripción oficial es: "La evaluación por currículum de los estudiantes consiste en determinar el grado de alcance de los objetivos de aprendizaje y competencias de un Bloque curricular"

- Normativas y cambios

- Normativa aprobada en Consejo de Gobierno (CG) el 28-Enero-2010.
- Normativa modificada por CG el 24-Julio-2014.
- Título IV. De la evaluación por currículum.

#### **Siglas abreviadas a Utilizar:**

- ExC "Evaluación por currículum"
- SAL "Servicio de alumnado"
- CPEC "Comisión de Permanencia y Evaluación por Currículum
- ERT "Entidad responsable del título"
- CE "Comisión de Evaluación de la ERT"

- ERT de las titulaciones (normalmente son Centros y muy excepcionalmente algunas titulaciones su ERT es un Departamento o podría ser un Instituto)

#### **Estados de la ExC**

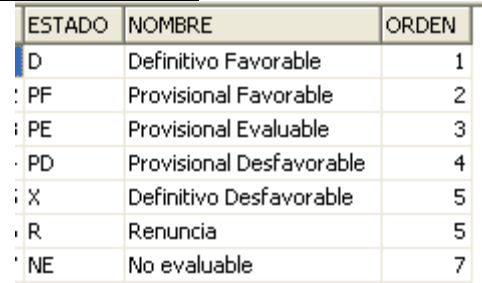

#### **Transición entre Estados**

- De Provisional Favorable  $\rightarrow$  Favorable Definitivo
- $\bullet$
- $\bullet$  De Provisional Desfavorable  $\rightarrow$  Desfavorable Definitivo
- $\bullet$  De Provisional Desfavorable  $\rightarrow$  Provisional Evaluable
- $\bullet$
- $\bullet$  De Provisional Evaluable  $\rightarrow$  Desfavorable Definitivo
- De Provisional Evaluable  $\rightarrow$  Favorable Definitivo  $\bullet$
- De Favorable Definitivo  $\rightarrow$  Renuncia

#### **Definición de Bloques de Evaluación por Currículum**

- Se definen centralizados (SEP).
- Existen Bloques con características:
	- o Créditos del Bloque
	- o Nota mínima
	- o Tipología del bloque (De 1º con 60 créditos u Otros cursos)
	- o Existen asignaturas del bloque/subbloque.
	- o Existen bloques especiales Garantía y Mención

# **Qué es un Bloque No-Evaluable**

- No calificadas todas asignaturas del bloque en este curso o anteriores.
- No suspendida ninguna asignatura del bloque este curso.
- No superado el 75% del bloque.
- Ya superado este bloque en cursos anteriores.
- Ya superados 2 bloques en Grado.
- Ya superado 1 bloque en Master.

#### **Qué es un Provisional Desfavorable**

- Todas las asignaturas del bloque calificadas cumpliendo una de estas 2 premisas:
	- $\circ$  Alguna nota < 4 y media >=Mínima Bloque.
	- $\circ$  Todas notas >=4 y media < Mínima bloque.

#### **Qué es un Provisional Favorable**

- Todas las asignaturas del bloque calificadas con nota >=4.
- Media bloque >= Nota mínima bloque.

# **Qué es un Provisional Evaluable**

 Alumnos en estado Provisional Desfavorable que la CE estima que son evaluables y pasan a ser evaluados por la CPEC (Comisión de Permanencia y Evaluación por Currículum)

# **Qué es un Favorable**

- Alumnos que pasan de Provisional Favorable a Definitivo Favorable, por cumplir la normativa.
- Alumnos que pasan manualmente de Provisional Evaluable a Definitivo Favorable, vía aprobación de la CPEC.

# **Qué es un Desfavorable**

- Alumnos en estado Provisional Desfavorable que la CE ha desestimado como favorables/evaluables.
- Alumnos en estado Provisional Evaluable que la CPEC ha desestimado como Favorables.

# **Qué es una Renuncia**

 Alumnos con estado Favorable, que solicitan la Renuncia de la evaluación curricular del bloque.

# **Acciones en el paso de Provisional Favorable a Definitivo Favorable**

- Pasarlos a Favorables.
- Cambiar notas suspendidas a un 5.
- Generar Diligencias de cada nota cambiada.
- Generar PDF del informe.
- Envío de un Email al alumno con el PDF.
- Registro en el alumno del email enviado.

# **Acciones en el paso de Provisional Desfavorable a Provisional Evaluable**

- Generar PDF del informe.
- Envío de un email al alumno con el PDF.
- Registro en el alumno del email enviado.

# **Acciones en el paso de Provisional Desfavorable a Definitivo desfavorable**

- Generar PDF del informe.
- Envío de un email al alumno con el PDF.
- Registro en el alumno del email enviado.

# **Procesos posteriores de la CPEC**

- Pasar Prov.Evaluable a Definitivo Favorable (Aprobados por la CPEC)
- Pasar Prov.Evaluable a Definitivo Desfavorable (Rechazados por CPEC)
- Pasar Def.Favorable a Renuncia (Petición del Alumno)
- Pasar Provisional Favorable a Definitivo Favorable
- Pasar Provisional Desfavorable a Provisional Evaluable

# **Anotaciones Puntuales**

- Como regla general, una asignatura solo está en un bloque, a excepción de que sean bloques del tipo Mención o Garantía.
- Mención (Cuando se definen bloques parecidos cambiando alguna asignatura que son objeto de mención o especialización. Solo evaluable una mención)
- Garantía (Cuando asignaturas de un curso desaparecen al siguiente por juntarse en 1 o desdoblarse en 2. (Son garantía de un curso más como evaluables)

# <span id="page-6-0"></span>2. Pantalla del Menú de la gestión de ExC

La pantalla del menú de las opciones de ExC para las ERT está en:

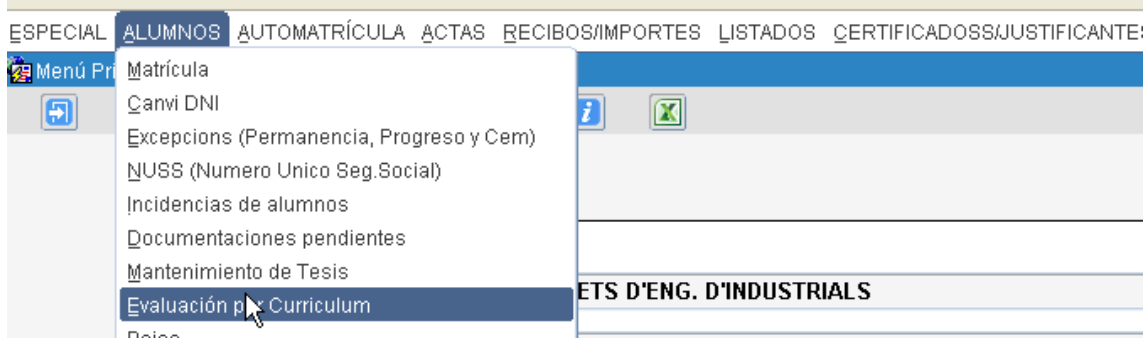

Y actualmente sus opciones son:

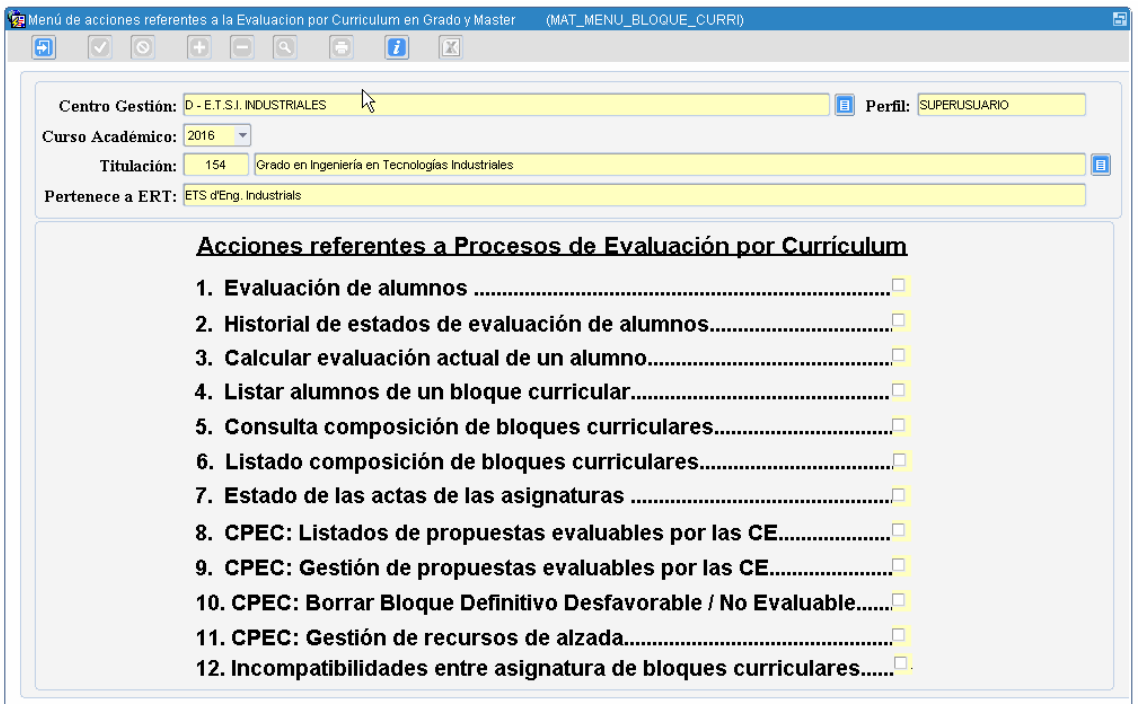

Desde esta pantalla se accede a las diferentes acciones realizables sobre la gestión de bloques curriculares.

El funcionamiento de la pantalla depende del perfil del usuario que está entrando. Se distingue el perfil 'ADM\_ERT\_TIT' y el resto. Si el perfil del usuario gestionado es 'ADM\_ERT\_TIT', el sistema ya dispondrá de la titulación a gestionar, en caso contrario se mostrará un error. Para este perfil no se permitirá cambiar ni el centro ni la titulación.

Para realizar la llamada a cualquier proceso los mostrados en el menú se debe haber informado previamente del curso académico y de la titulación.

# <span id="page-8-0"></span>3. Pantalla de definición del bloque

La pantalla que gestión de bloques curriculares, permite tanto inserciones como modificaciones y borrados. Asimismo, se pueden crear varios subbloques para un mismo bloque.

Puntualizaciones:

- Solo al CPEC y el SAL pueden modificar dichos Bloques.
- 
- Las ERT solo pueden consultarios<br>• Está en la onción-5 <sup>5.</sup> Consulta composición de bloques curriculares... Está en la opción-5.
- En el 2017 se ha metido la columna B.Especial (Mención y Garantía)

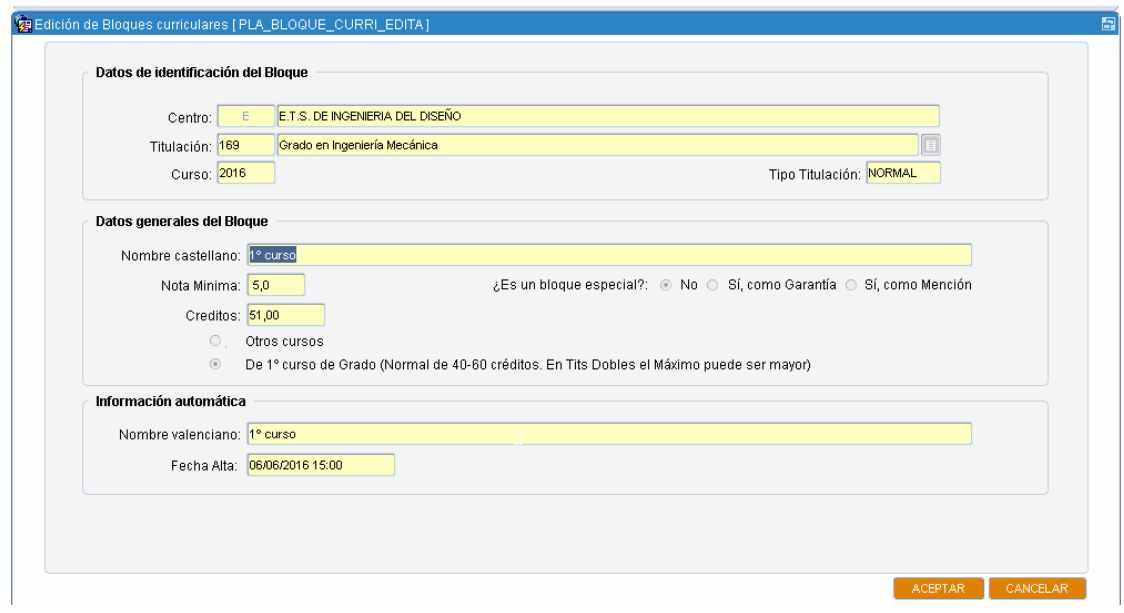

#### <span id="page-9-0"></span>4. Operaciones sobre un bloque

#### **Alta de bloque**

La pantalla para insertar un nuevo bloque, a la que se accede pulsando el botón ALTA BLOQUE es la siguiente:

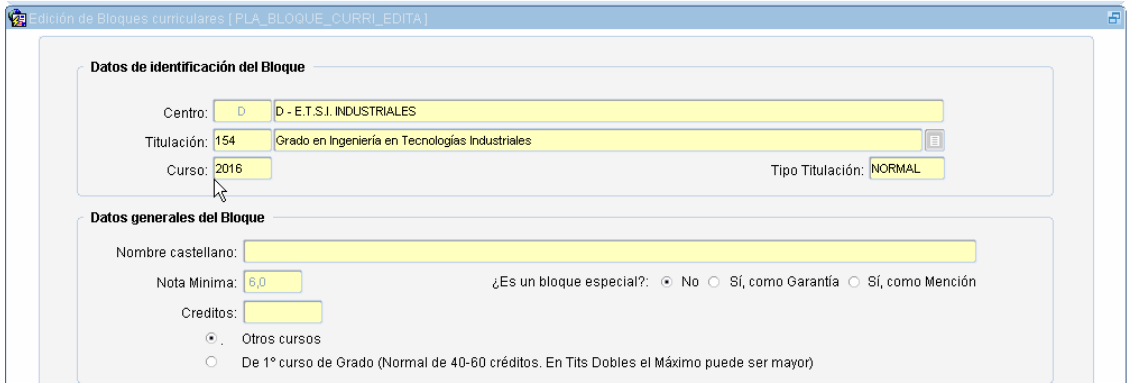

Se debe indicar un nombre en castellano, que describa el bloque, así como la nota mínima. Además se debe escoger si el bloque es de primer curso, en cuyo caso automáticamente se indica que el número de créditos es 60, o bien si el bloque es de curso mayor que primero y se permite insertar el número de créditos.

En general siempre se pueden dar alta bloques independientemente de si ya hay alumnos evaluados en un bloque en cualquier estado (Pendiente, Definitivo o Renuncia).

Existen 2 tipos Especiales de bloques:

- GARANTIA que lo componen asignaturas de este curso y alguna desactivada del curso anterior.
- MENCION bloques normales que comparten asignaturas. Un alumno solo puede superar un bloque de Mención.

#### **Borrado de bloque**

La baja de un bloque se hace pulsando el botón BORRAR BLOQUE del formulario principal de bloques, sin embargo NO se puede borrar un bloque cuando ocurre alguna de estas situaciones:

Si el bloque contiene subbloques, en cuyo acaso aparece este aviso.

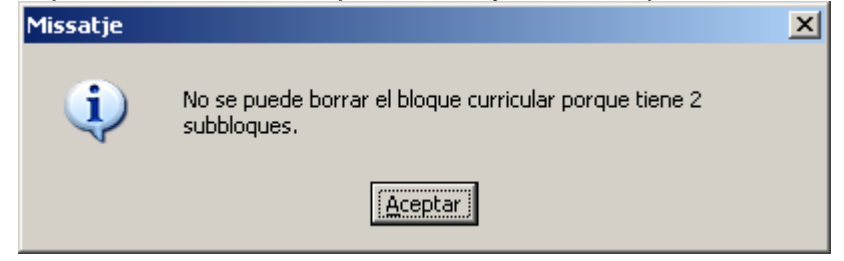

 Si hay alumnos evaluados en estado definitivo (D) o renuncia (R), en cuyo caso aparece este aviso.

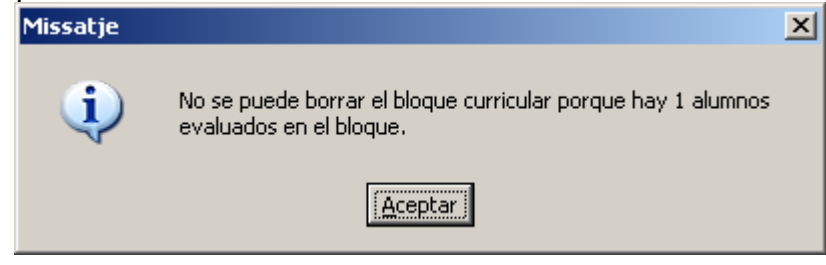

Si todos los alumnos están evaluados en un bloque en estado provisional, se avisa al usuario que el borrado implica las siguientes acciones:

- Borrado de todas las asignaturas del bloque.
- Borrado de todos los alumnos matriculados en el bloque.
- Borrado del bloque.

#### **Edición de bloque**

La modificación de un bloque se hace pulsando el botón EDITAR BLOQUE del formulario. Se pueden cambiar los campos de nombre castellano, nota mínima Los créditos solo se actualizan si el curso es mayor de primero. En cualquier caso NO se puede modificar un bloque cuando ocurre la siguiente situación.

Si hay alumnos evaluados en estado definitivo (D) o renuncia (R)

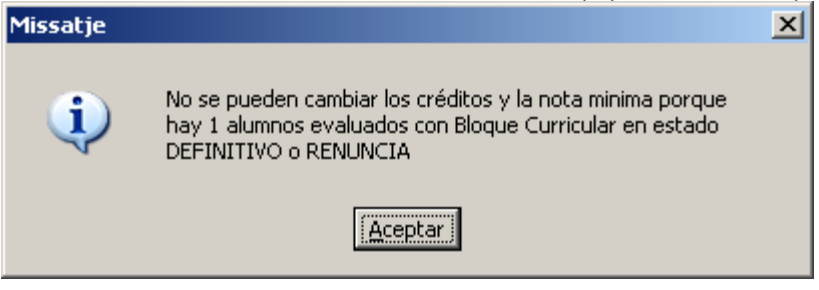

Si se pueden modificar los campos créditos (solo si el curso es mayor que primero) o nota mínima si todos los alumnos están evaluados en estado Provisional (P) y además de la modificación de dichos campos, se realizarán las siguientes acciones:

- Borrado de todas las asignaturas del bloque.
- Borrado de todos los alumnos matriculados en el bloque.

Previamente se preguntará al usuario si quiere realizar esto:

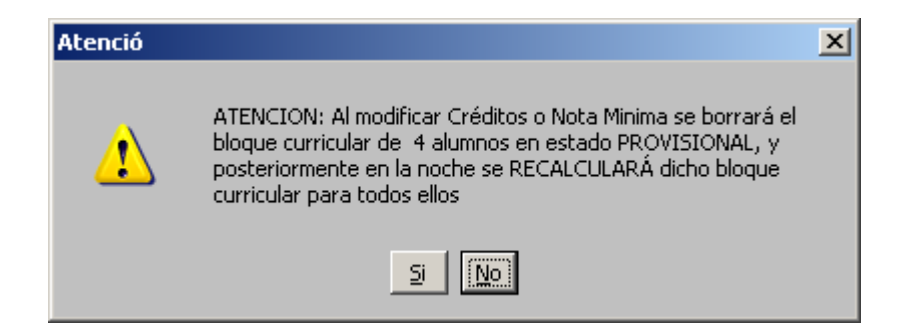

#### <span id="page-12-0"></span>5. Asignaturas del Bloque

Desde el curso 2014 los sub-bloques no se gestionan, ya que para cada bloque se genera automáticamente un sub-bloque. Y al borrar un bloque también se borra el sub-bloque. Cuando llamamos a Alta, Editar o Baja nos sale este mensaje:

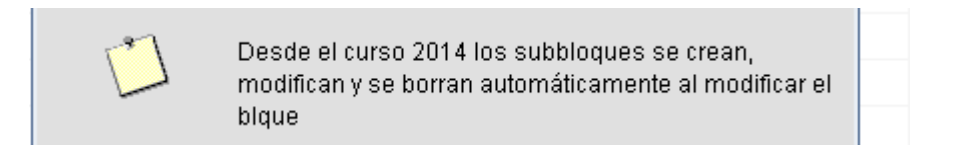

Para ver o asignar las asignaturas correspondientes al bloque, debo pulsar el

botón **que me conduce a la siguiente pantalla:** 

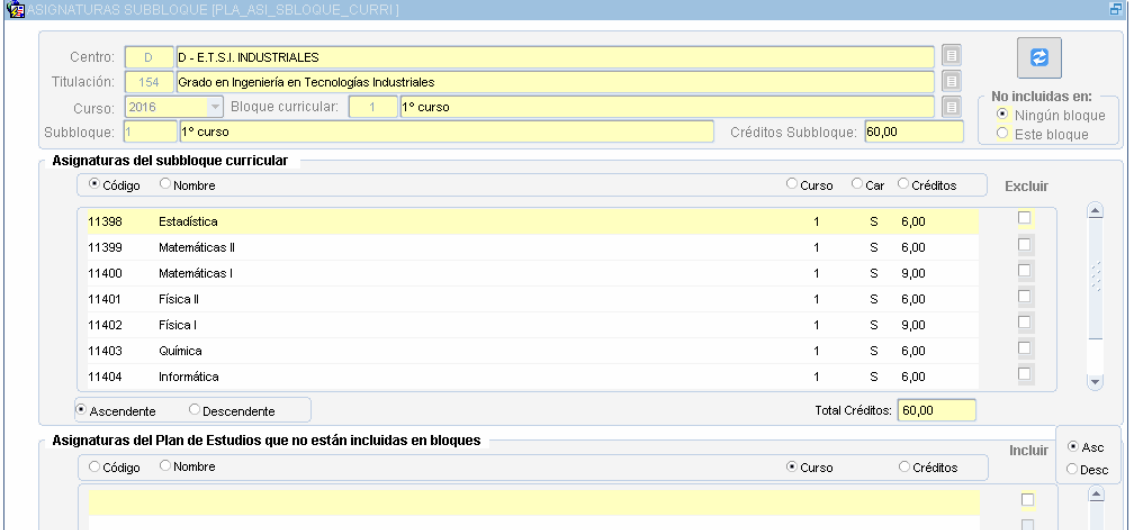

Podemos ir insertando o eliminando asignaturas, para ello pulsaremos las casillas de incluir o excluir, respectivamente.

Si hay algún alumno evaluado en estado definitivo (D) o renuncia (R) no se puede añadir ninguna asignatura más y recibiremos el siguiente aviso:

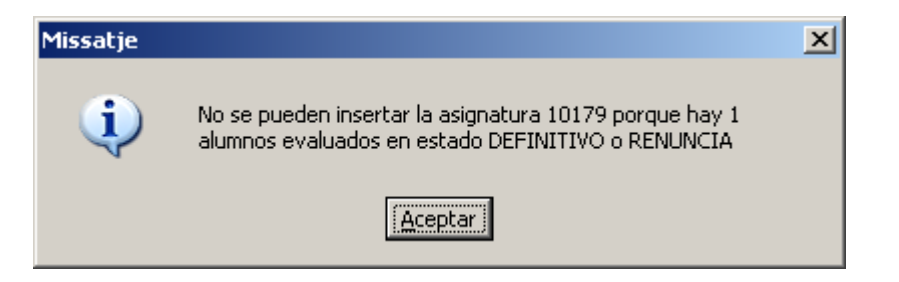

Si hay algún alumno evaluado en estado definitivo (D) o renuncia (R) no se puede eliminar una asignatura y recibiremos el siguiente aviso:

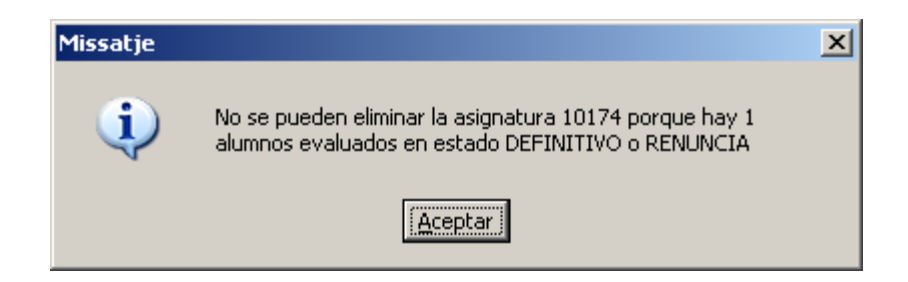

Conforme vamos añadiendo asignaturas al bloque se va actualizando el campo Total Créditos, que suma los créditos de todas las asignaturas incluidas.

Cuando es un bloque GARANTIA debe llevar alguna asignatura desactivada de cursos anteriores.

Cuando son bloques MENCION se comparten asignaturas, y para poder seleccionar un asignatura en otro bloque hay que pinchar en **DESte bloque** ya que por defecto al entrar aquí sale marcada <sup>o Ningún bloque</sup>

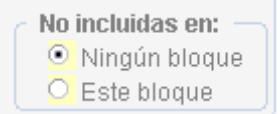

# <span id="page-14-0"></span>6. Pantalla de visualización de alumnos del bloque

Desde el menú pinchando en la opción:

La pantalla siguiente muestra todos los alumnos que un proceso informático ha considerado que cumplen un bloque curricular previamente definido. El estado inicial de cada alumno tras el proceso informático puede ser Provisional Favorable o Provisional Evaluable.

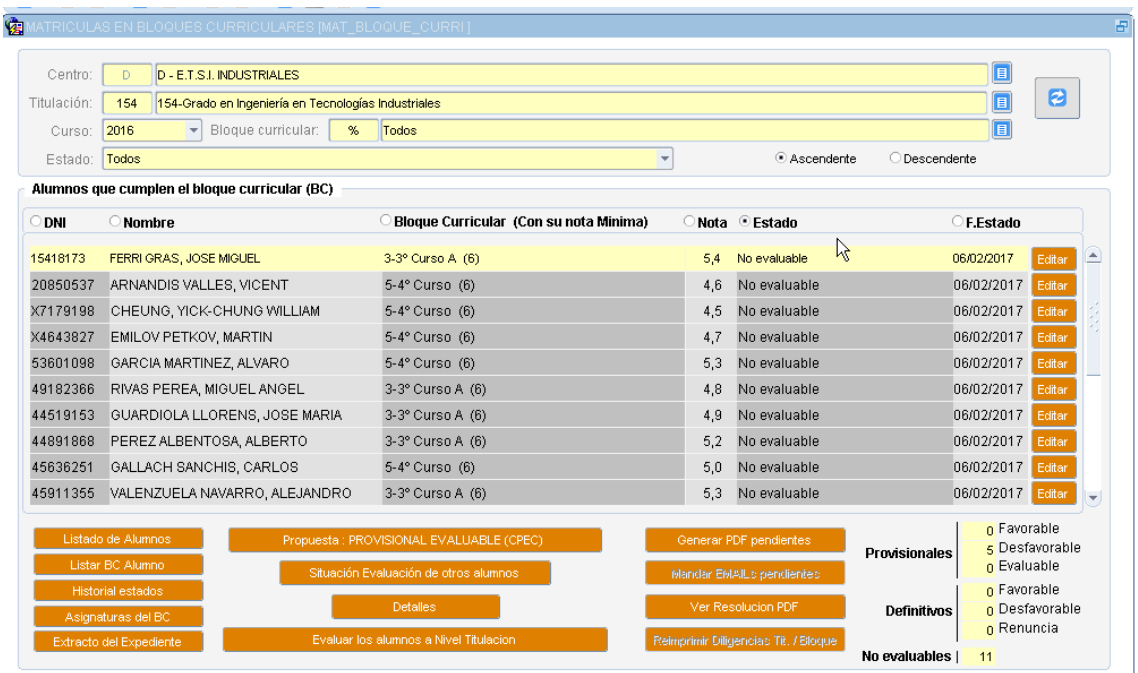

Desde este formulario, podemos:

- Lanzar un listado con los alumnos que ha devuelto la consulta. Son los mostrados en pantalla. "Listado de Alumnos"
- Ver un listado de evaluación de un alumno en un bloque curricular. "Listar BC Alumno".
- Ver el historial de cambios de estado del alumno si existe. "Historial Estados".
- Conocer las asignaturas del Bloque Curricular. "Asignaturas del BC".
- Solicitar un extracto del expediente académico de un alumno y titulación previamente escogido, "Extracto del Expediente".

En la parte inferior derecha de la pantalla se muestran agrupados por estados, los totales de los alumnos recuperados en la consulta.

Mientras el estado del bloque curricular para un centro, titulación y curso académico se encuentre en modo titulación, el botón "Evaluar los alumnos a Nivel Titulación" permanecerá activado. Al permanecer en este estado también podremos cambiar el estado de los alumnos que se encuentren en Provisional

Desfavorable, podremos pasarlo a Provisional Evaluable y los que se encuentren en Provisional Evaluable podremos pasarlo a Provisional Desfavorable.

Cuando hayamos realizado el proceso masivo a nivel de titulación ("Evaluar alumnos a Nivel Titulación") podremos ir alumno por alumno modificando su estado siempre y cuando se encuentre entre los cambios de estado permitidos.

Los botones "Generar PDF Pendientes" y "Mandar EMAILS pendientes" permiten ejecutar el proceso de envío de pdf´s y emails respectivamente, para aquellos alumnos que en el proceso de evaluación a nivel de titulación hubo algún problema con la generación de su documento o el envío del citado documento.

El botón "Ver Resolución PDF" se mostrará activo cuando nos encontremos posicionados sobre un alumno que ya ha sido evaluado y se ha generado su correspondiente PDF. La pulsación en el botón lanzará la visualización en pantalla de documento que se generó en su momento y está almacenado en la base de datos.

Si tratamos de realizar el procedimiento de "Evaluar alumnos a Nivel Titulación", habiendo indicado en el bloque superior de filtro de la consulta un estado o bloque curricular en particular, se nos mostrará el siguiente mensaje:

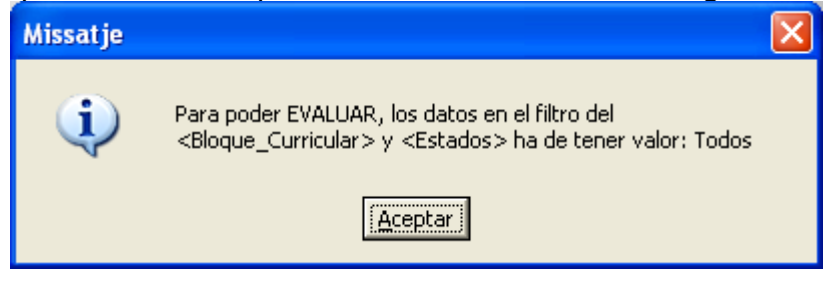

En el caso que el alumno esté evaluado en estado provisional, en un bloque válido, esto es un bloque en el que hay definidas un conjunto de asignaturas cuya suma total de créditos es superior o igual al número de créditos que por definición tiene el bloque, podremos efectuar un cambio de estado.

Para lograr este cambio de estado, pulsamos el botón editar, que nos envía al formulario de cambios de estados, esto nos lleva a ver las distintas transiciones entre estados posibles.

A través de esta pantalla se puede acceder a un formulario en donde se listan las asignaturas de ese bloque curricular en las que el alumno está matriculado. El botón etiquetado como "Asignaturas del BC", navega hasta esa pantalla de visualización sobre la que no se puede realizar ninguna acción, tan solo muestra datos.

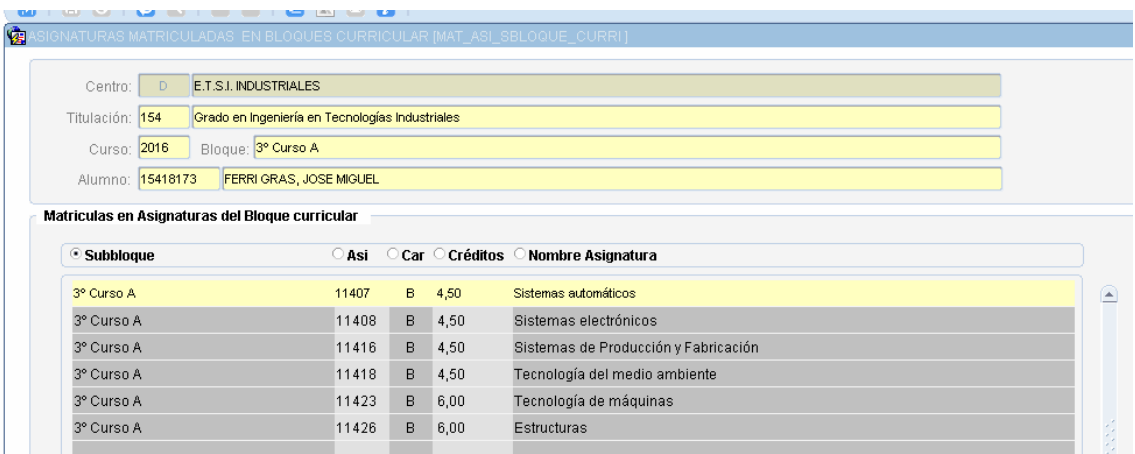

# <span id="page-17-0"></span>7. Pantalla de edición de matrículas del bloque (cambio de estado)

La pantalla que permite el cambio de estado es la siguiente:

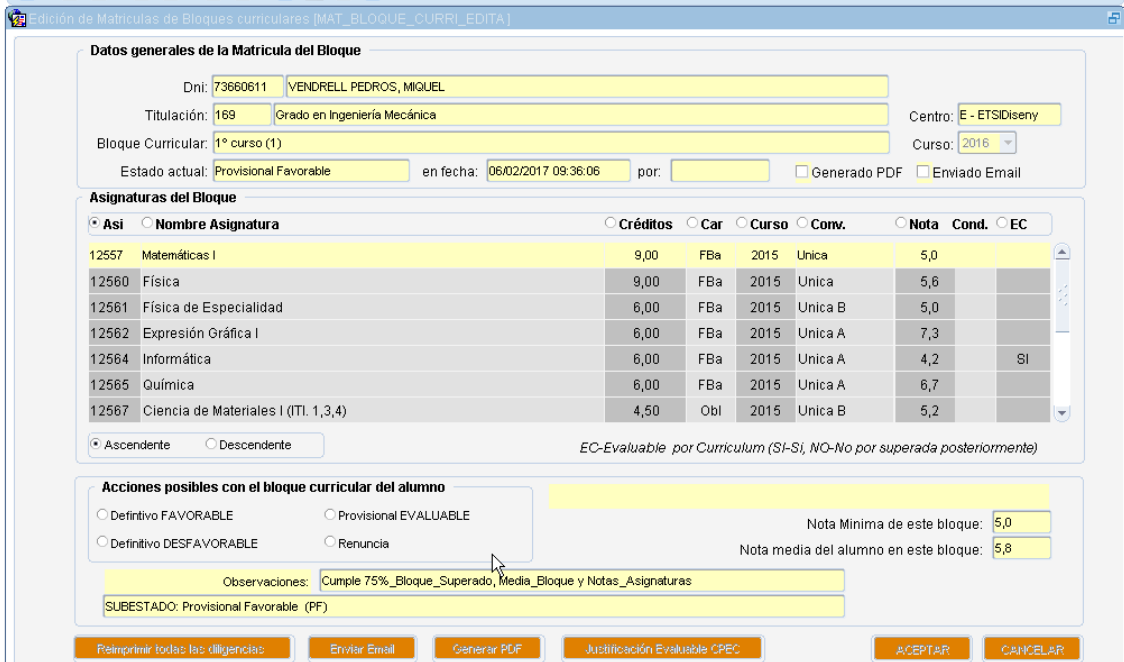

Los cambios de estado permitidos son los siguientes:

- Si un alumno se encuentra evaluado en un bloque en estado Renuncia (R), no se puede cambiar a ningún otro estado.
- Si un alumno está evaluado en estado Definitivo Favorable (D), se puede cambiar a estado Renuncia (R), en cuyo caso es obligatorio poner el motivo de renuncia y aparece el siguiente aviso:

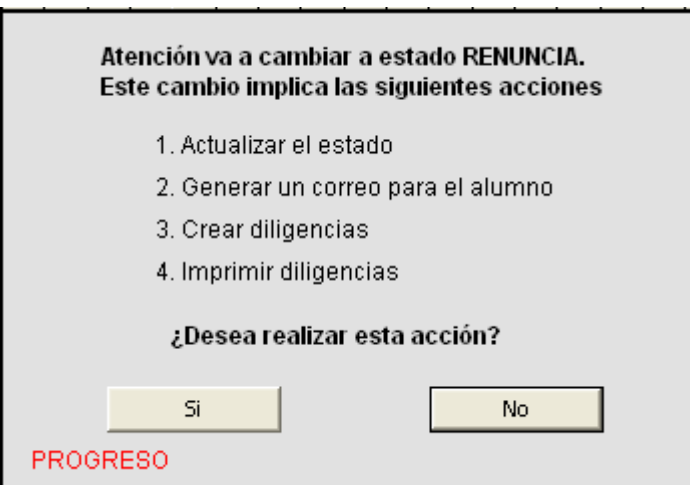

El texto en rojo irá mostrando los pasos que va realizando el proceso.

 Si un alumno está evaluado en estado Provisional Evaluable (PE), se puede cambiar a estado Definitivo Favorable (D), en cuyo caso es obligatorio poner una nota revisada y aparece como motivo de la diligencia: superada por bloque curricular. Además aparecerá un aviso en donde se indican el conjunto de acciones que se efectuarán.

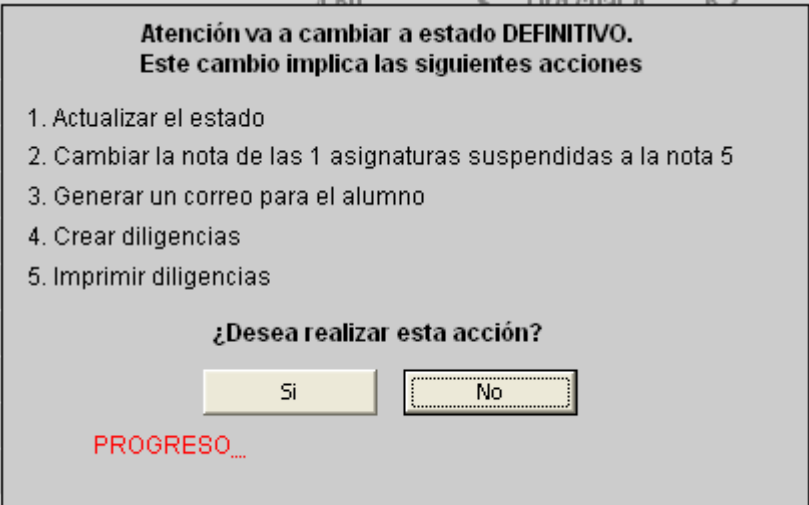

El texto en rojo irá mostrando los pasos que va realizando el proceso.

 Si un alumno está evaluado en estado Provisional Favorable (PF), se puede cambiar a estado Definitivo Favorable (D). Se procederá igual que el caso anterior, de Provisional Evaluable (PE) a Definitivo Favorable (D). Nos sale esta pantalla

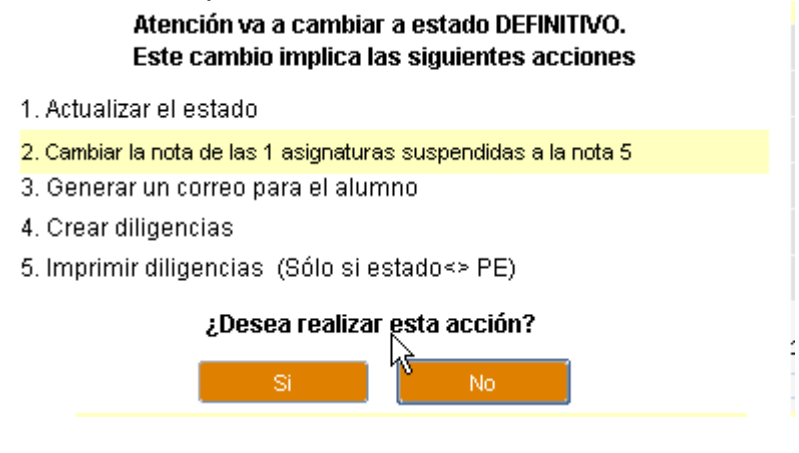

 Si un alumno está evaluado en estado Provisional Desfavorable (PD), se puede cambiar a estado Definitivo Favorable (D). En este caso se mostrará un mensaje de aviso:

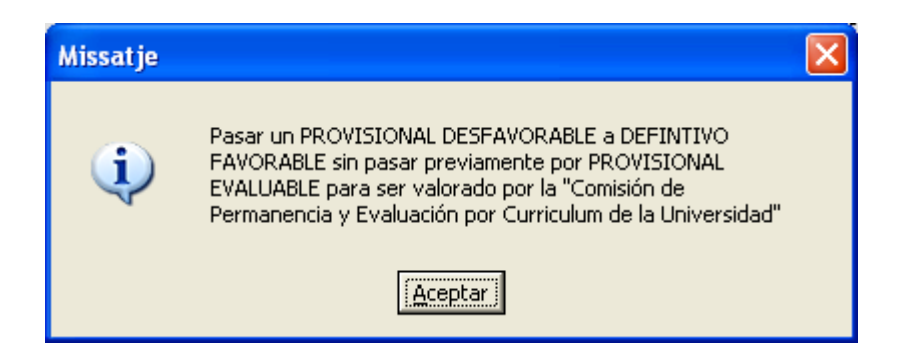

Tras aceptar el mensaje, si decidimos continuar y en la pantalla principal pulsamos "Aceptar", se procederá como en los dos casos anteriores, mostrando la pantalla de aviso donde se indican las acciones que se realizarán.

- Si un alumno está evaluado en estado Provisional Desfavorable (PD), se puede cambiar a estado Definitivo Desfavorable (X), se procede como el caso anterior.
- Si un alumno está evaluado en estado Provisional Desfavorable (PD), se puede cambiar a estado Provisional Evaluable (PE). Al pulsar en el check del cambio de estado a 'PE' se mostrará la siguiente pantalla:

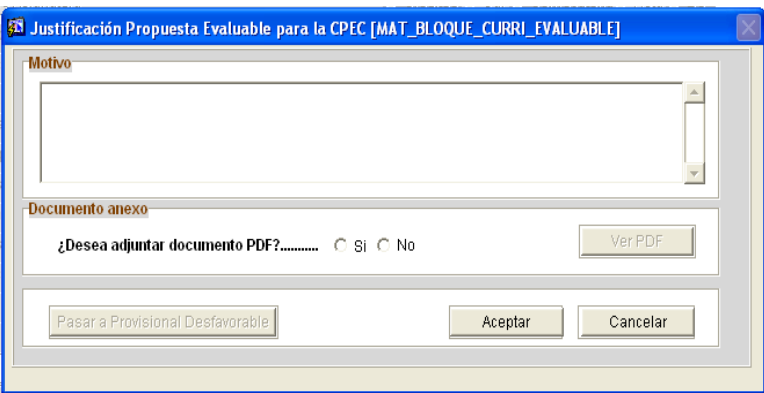

Se deberá indicar un motivo del cambio y si se desea adjuntar documento PDF donde se indica motivo del cambio. Al finalizar el proceso se mostrará el mensaje:

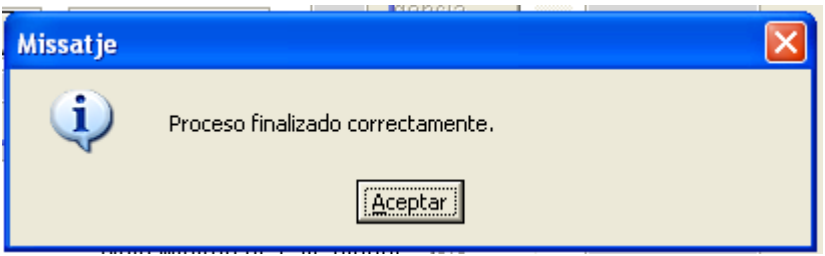

 Si un alumno está evaluado en estado Provisional Evaluable (PE), se puede simular cambio de estado a Provisional Evaluable (PE). Al pulsar en el check del cambio de estado a 'PE' se mostrará la pantalla de "Justificación Propuesta Evaluable para la CPEC" mostrada anteriormente en el cambio de estado "PD-> PE". En este momento podremos modificar el motivo por el cual se cambió anteriormente el estado, incluir PDF si no se realizó antes, cambiar el documento PDF anexado anteriormente por otro o borrarlo. Si anteriormente se incluyó PDF, el texto y opciones que aparecen en el bloque de "Documento Anexo" han variado:

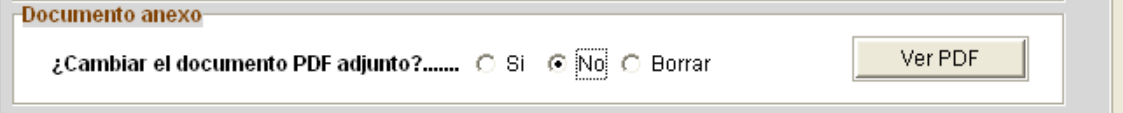

 Si un alumno está evaluado en estado Provisional Evaluable (PE), se puede cambiar a estado Definitivo Desfavorable (X), en cuyo caso es obligatorio indicar un motivo para la diligencia. Al finalizar el proceso correspondiente de mostrará el aviso:

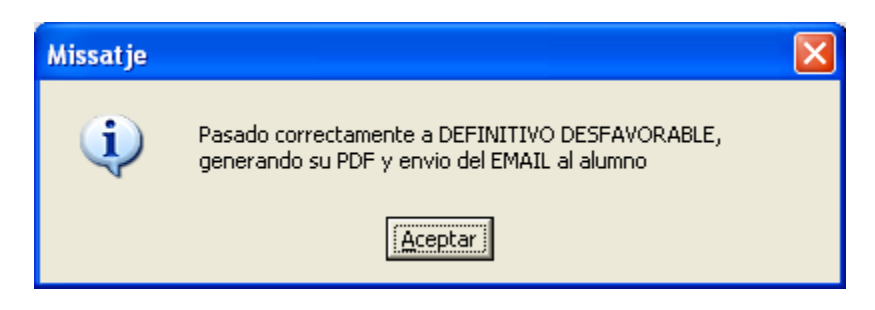

 Si un alumno está evaluado en estado Provisional Evaluable (PE), se puede cambiar a estado Provisional Desfavorable (PD). Al pulsar sobre el estado a cambiar, se mostrará la pantalla de "Justificación Propuesta Evaluable para la CPEC", explicada anteriormente, en la cual aparece el motivo por el cual llegó a "PE" y da la posibilidad de visualizar el PDF si se adjuntó su momento. Si existe documento adjunto, dado que se borrará, da la posibilidad de no realizar el cambio:

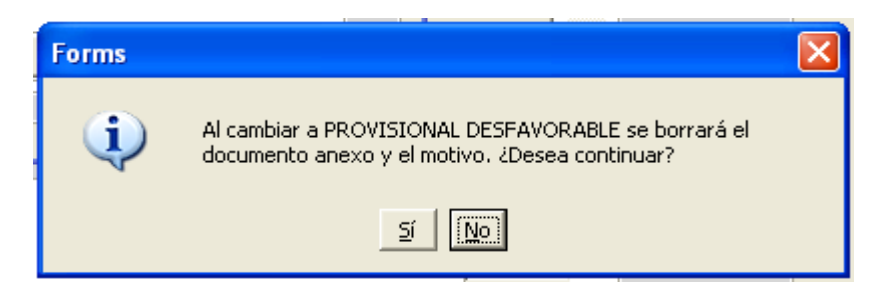

Si decidimos no continuar, pulsaremos "No" y posteriormente "Cancelar", con lo que no habremos realizado nada. Si pulsamos "Si" se borrará el documento adjunto, tal y como se indica y se procederá al cambio de estado. Al finalizar se mostrará el mensaje:

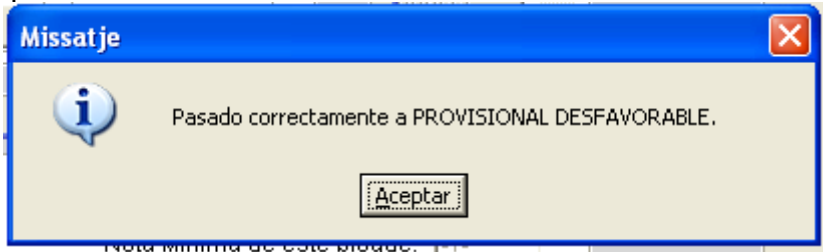

 Los literales que se muestran en el bloque de "Acciones posibles con el bloque curricular del alumno" varían en función del estado Actual del bloque. Cuando el bloque se encuentra en estado de "Provisional Evaluable" se da la opción de cambiar a "Provisional Desfavorable" y en el resto de casos se indica el cambio a "Renuncia".

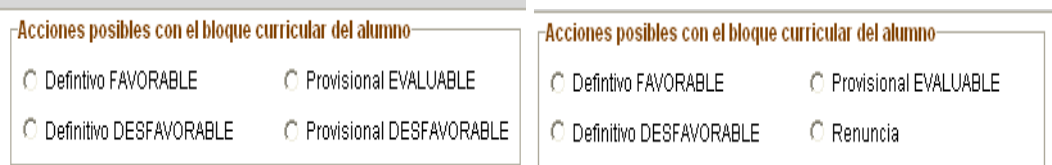

 El formulario también permite imprimir una diligencia de una asignatura concreta, mediante el botón Diligencia que aparece a la derecha de cada asignatura, así como volver a imprimir todas las diligencias relativas a asignaturas superadas o que se han renunciado por bloque curricular. Esto último se logra mediante el botón reimprimir todas las diligencias de asignaturas superadas o renuncia por bloque curricular.

#### <span id="page-22-0"></span>8. Listado de alumnos evaluados en un bloque curricular

#### Desde el menú es la opción

La pantalla que permite la solicitud de un listado de evaluación de alumnos por bloque por curriculum es la siguiente:1

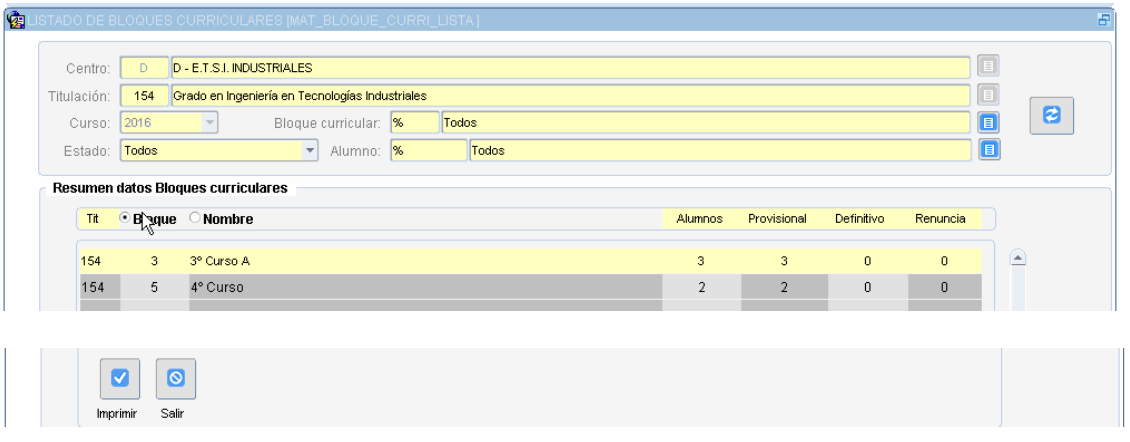

Debemos introducir un criterio para mostrar el listado, en concreto hay que escoger obligatoriamente una titulación, curso y estado.

El formulario muestra una información resumen, en donde aparece una columna alumnos, que indica el número total de alumnos que cumplen el criterio, así como el desglose de ese total, entre los diferentes estados en los que puede estar la evaluación curricular (provisional, definitivo o renuncia), indicando en ese caso el número de alumnos que se encuentran en ese estado. La columna del estado provisional hace referencia a los estados Provisional Favorable, Provisional Desfavorable o Provisional Evaluable. LA columna de definitivo agrupa los estados Definitivo Favorable y Definitivo Desfavorable.

Se puede solicitar el listado para una alumno concreto, en cuyo caso, lo seleccionaremos a través de la lista de valores correspondiente. En la parte superior de la pantalla en el campo "Alumno" seleccionaremos uno en concreto en lugar del indicativo "Todos".

# <span id="page-23-0"></span>9. Pantalla Evaluación de Alumnos a Nivel Titulación

En la pantalla de visualización de alumnos de bloque existe el botón "Evaluar los alumnos a Nivel Titulación" comentado anteriormente. Tras su pulsación accedemos a la pantalla para la evaluación de los alumnos. La pantalla de visualización es la siguiente:

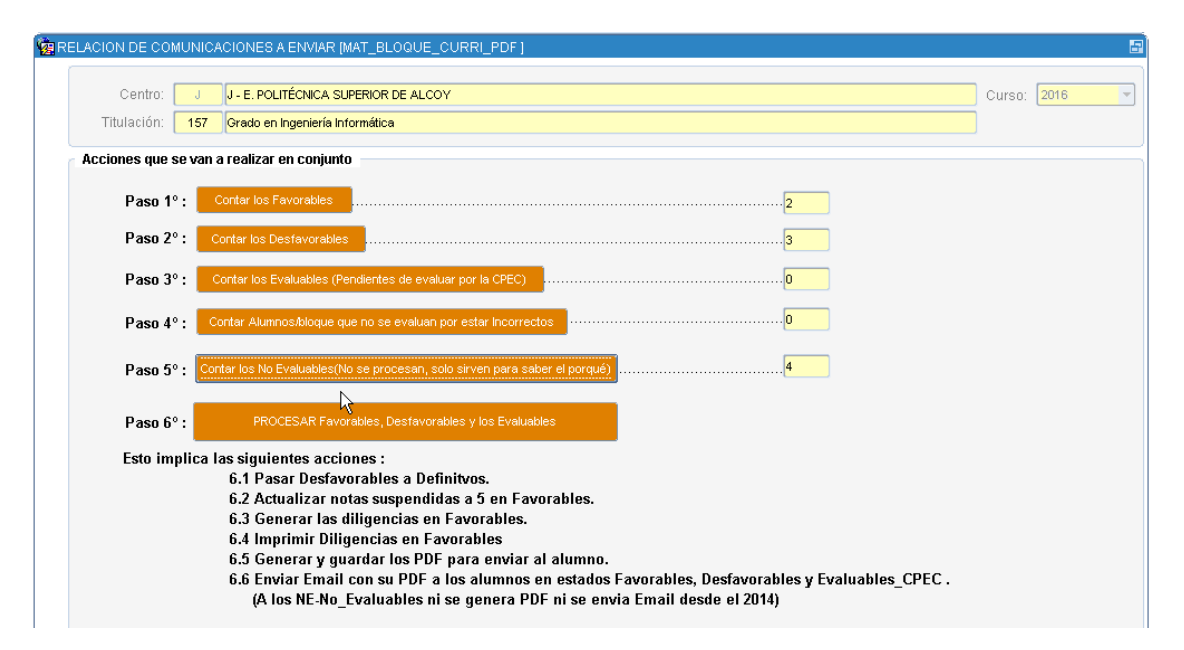

Los pasos a seguir para ejecutar el proceso de evaluación consiste simplemente en ir pulsando los botones para comprobar el número de alumnos que serán gestionados para cada estado. Tras pulsar en orden los cuatro primeros botones, si todo nos parece correcto se pulsará el botón del paso 5º. En este momento nos aparecerá una pantalla de aviso donde nos indica las acciones que se realizarán si pulsamos 'Aceptar'.

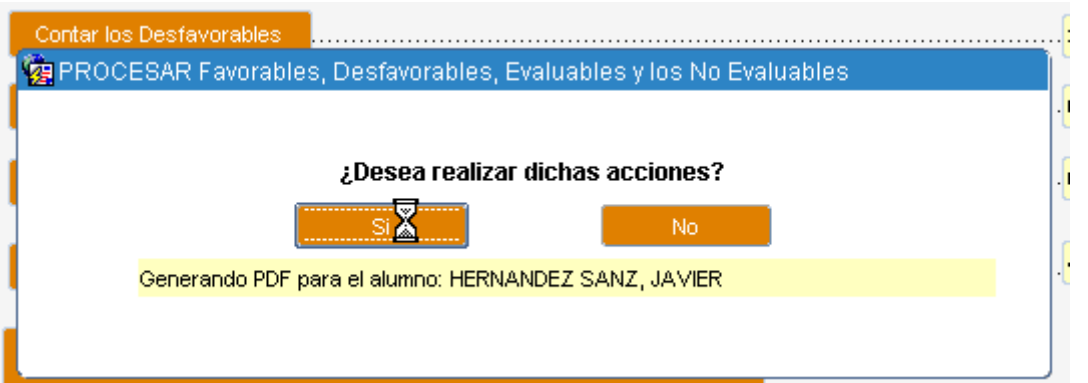

En la línea inferior que aparece en rojo, nos aparecerán mensajes indicativos de las acciones que está realizando el proceso.

El proceso va visualizando cada alumno que procesa.

Para todos ellos Cambia de estado, Genera PDF, genera diligencia y envía el PDF al alumno, si procede enviarlo.

#### <span id="page-24-0"></span>10. Pantalla de Historial de estados de evaluación de alumnos

#### Desde el menú de ExC la opción:

2. Historial de estados de evaluación de alumnos.................................

#### Y nos muestra sus cambios

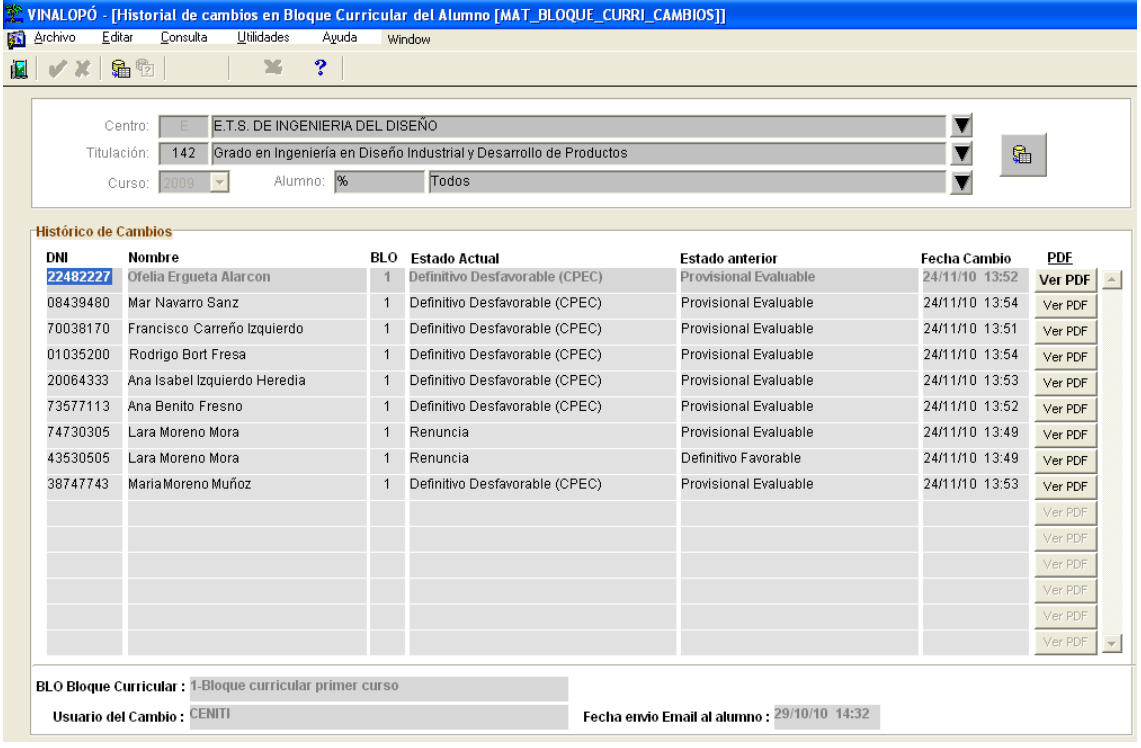

Permite al usuario realizar un seguimiento de los cambios de estado en la evaluación del bloque curricular de un alumno. Se pueden realizar consultas para un alumno o para todos los de un centro y titulación determinados.

Solo se guardan los cambios de Provisional Evaluable a Definitivo Favorable, de Provisional Evaluable a Definitivo Desfavorable o de Definitivo Favorable a Renuncia.

# <span id="page-25-0"></span>11. Calcular la evaluación curricular de un alumno

#### Desde el menú de ExC la opción:

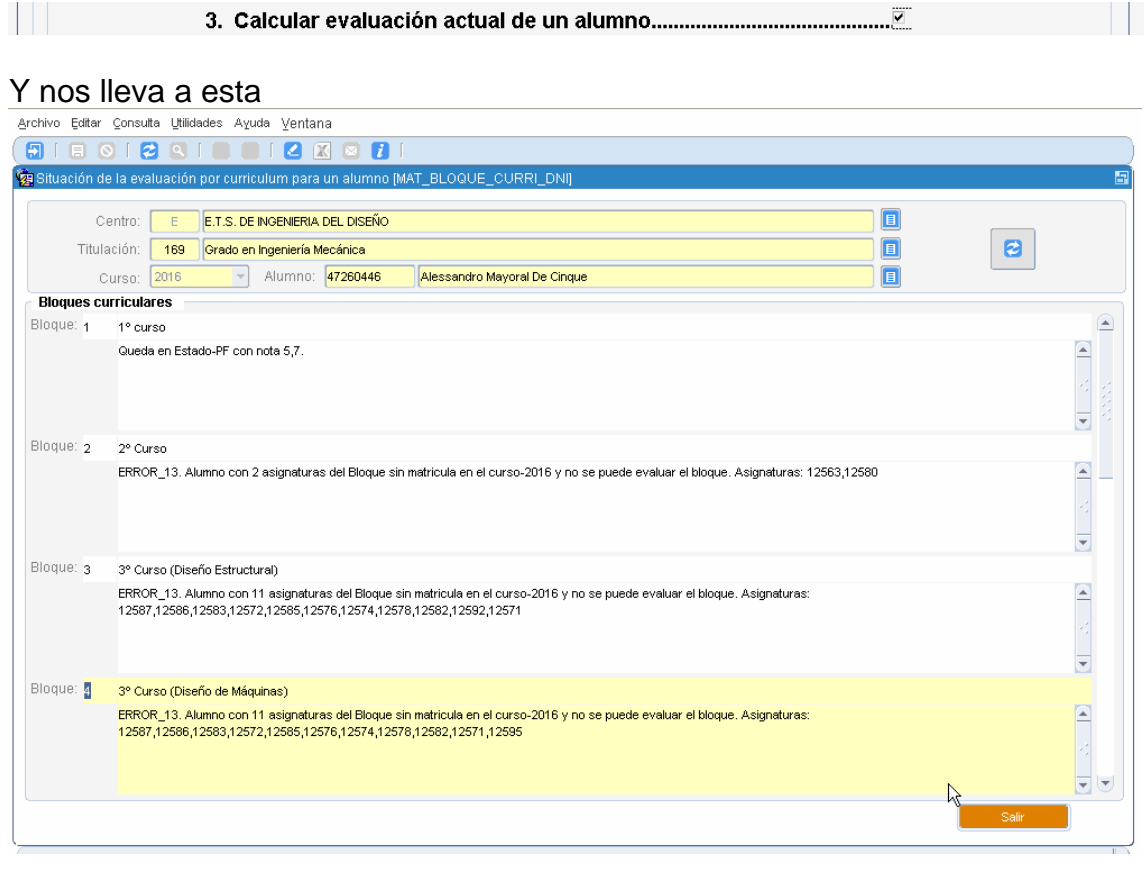

Para este caso, el alumno lo evalúa en 9 bloques curriculares.

Normalmente cada día y desde una fecha parámetro de inicio del cálculo de bloques curriculares, todos los días se calcula los alumnos en todos los bloques curriculares de la titulación.

Pero si durante el día hay entrada de notas definitivas, con esta opción se recalcula el alumno en este momento y no hay que esperarse al día siguiente.

# <span id="page-26-0"></span>12. Listar la composición de bloques curriculares

# Desde el menú de ExC la opción:

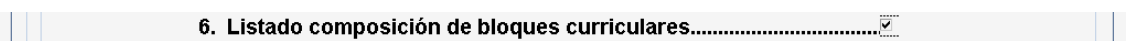

# Y nos lleva a una pantalla para listar uno o todos sus bloques

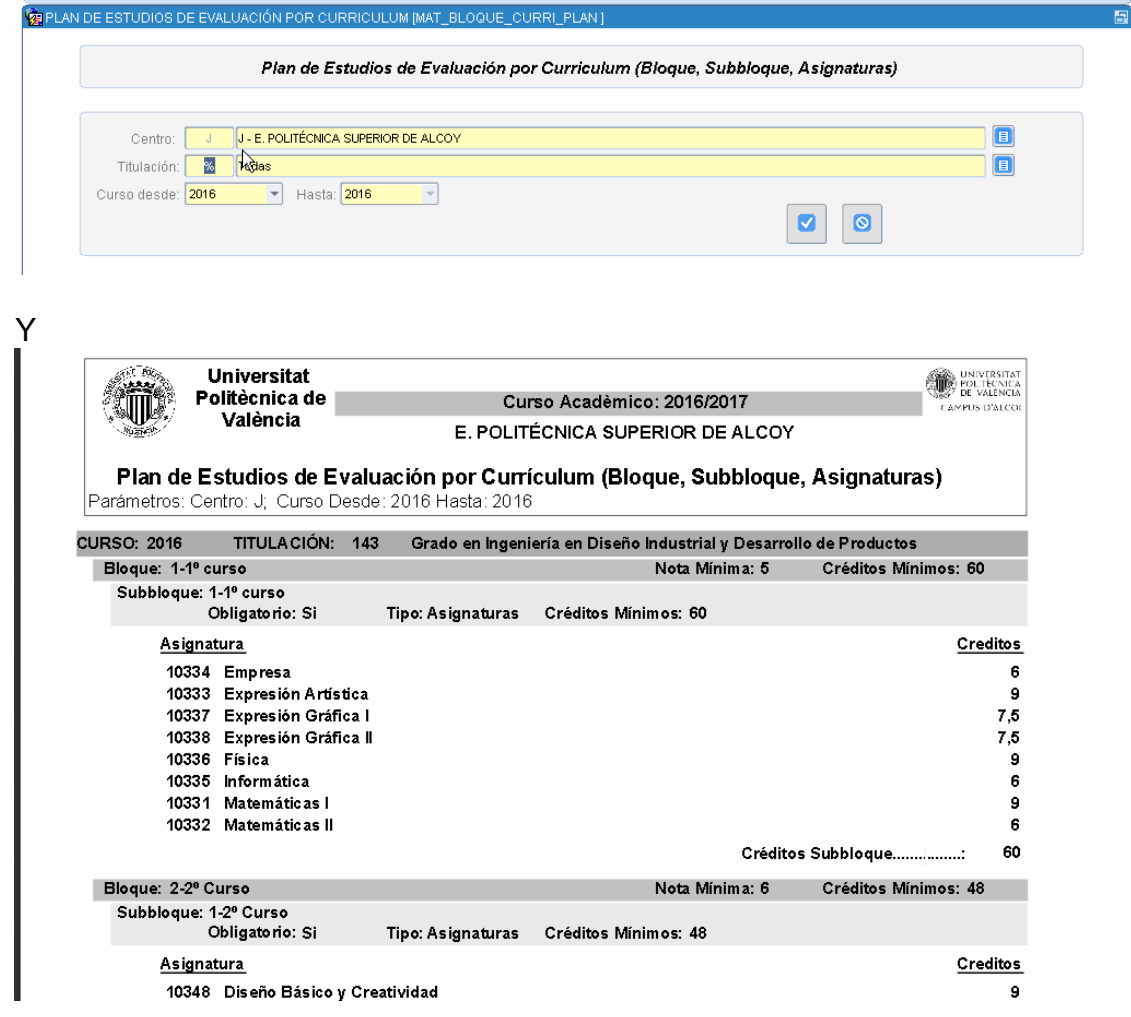

# <span id="page-27-0"></span>13. Listar la composición de bloques curriculares

Desde el menú de ExC la opción:

Y nos lleva a esta pantalla en que para toda la titulación o para un bloque podemos ver el estado de las actas que componen las asignaturas del bloque.

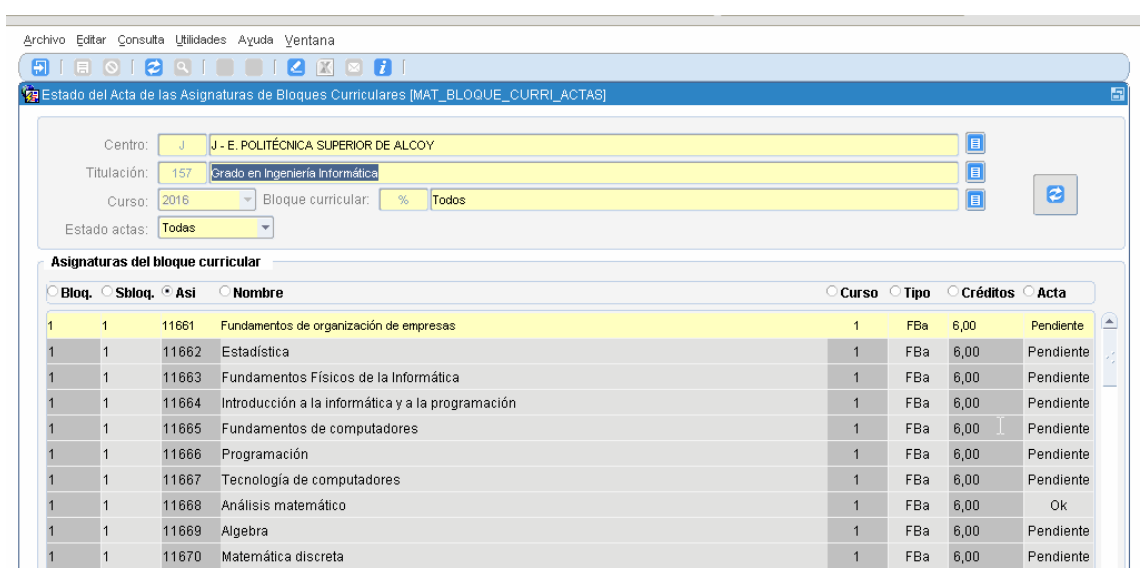

# <span id="page-28-0"></span>14. CPEC. Listado de propuestas evaluables por las CE

#### Desde el menú de ExC la opción:

Nos presenta la selección de uno o varios bloques de la titulación

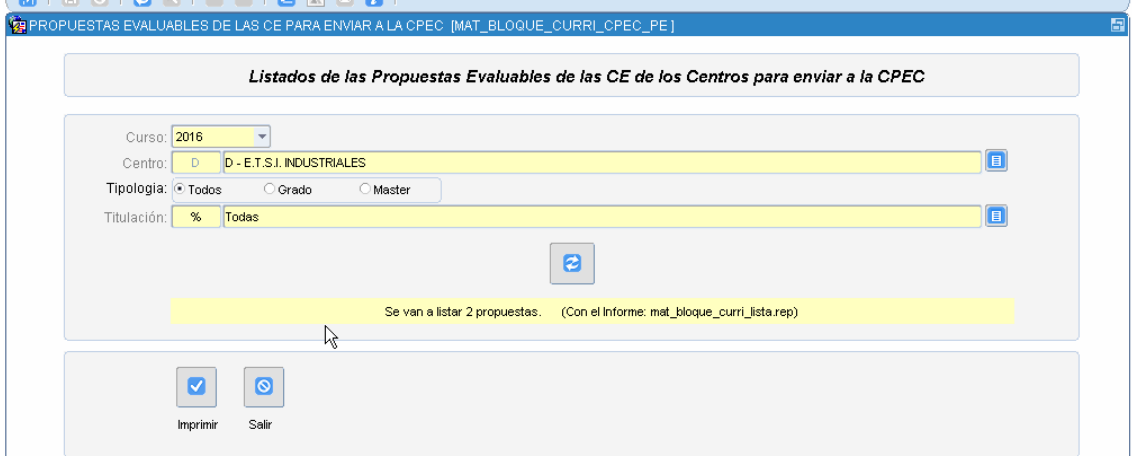

Este proceso lo lanza la CPEC y sirve para sacar a todos los alumnos que las ERT han decidido que alumnos evaluados inicialmente como PD (Provisional desfavorable) pasen a la CPEC para que lo evalúen especialmente a ver si queda como Desfavorable o por lo contrario, la CPEC da el visto bueno de la ERT y lo pasa a Definitivo Favorable.

Ejemplo del listado

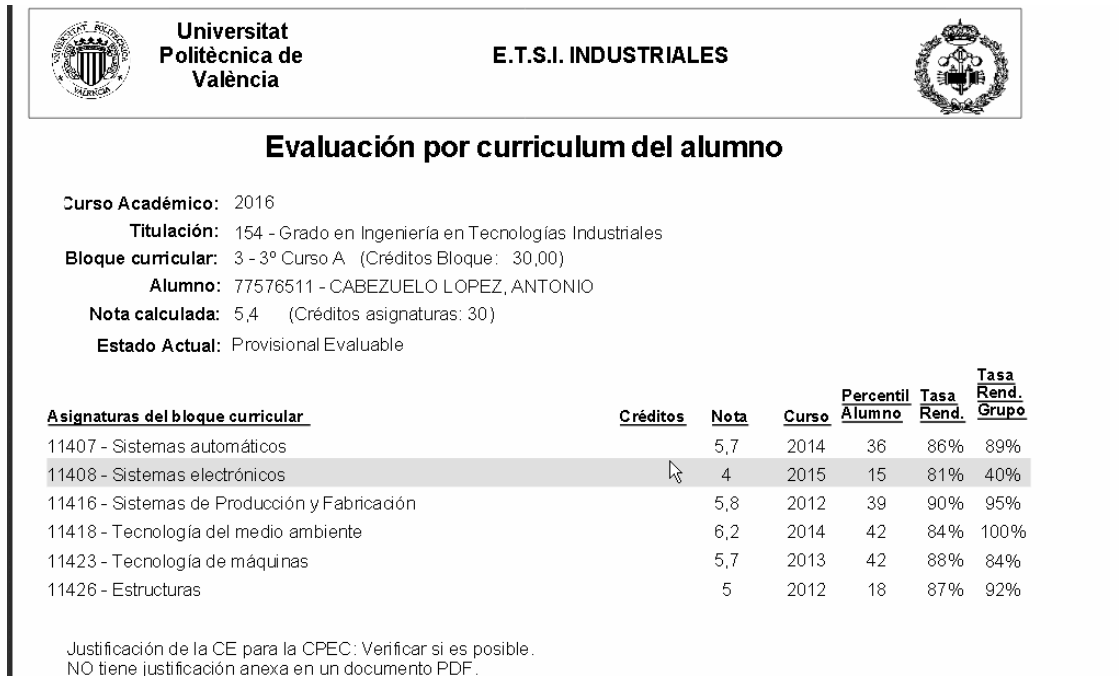

El percentil y la tasa de Rendimiento se calculan sobre alumnos con clase de matrícula Ordinaria<br>y con calificaciones presentadas en condición normal. Las notas con calificación no presentado<br>equivalen a un 0 para el cálcu

El Estado actual ha sido modificado en fecha 06/02/2017 12:27 por usuario LMORALES.

# <span id="page-30-0"></span>15. CPEC. Gestión de propuesta evaluables por la CE

#### Desde el menú de ExC la opción:

Nos presenta la selección de uno o varios bloques de la titulación

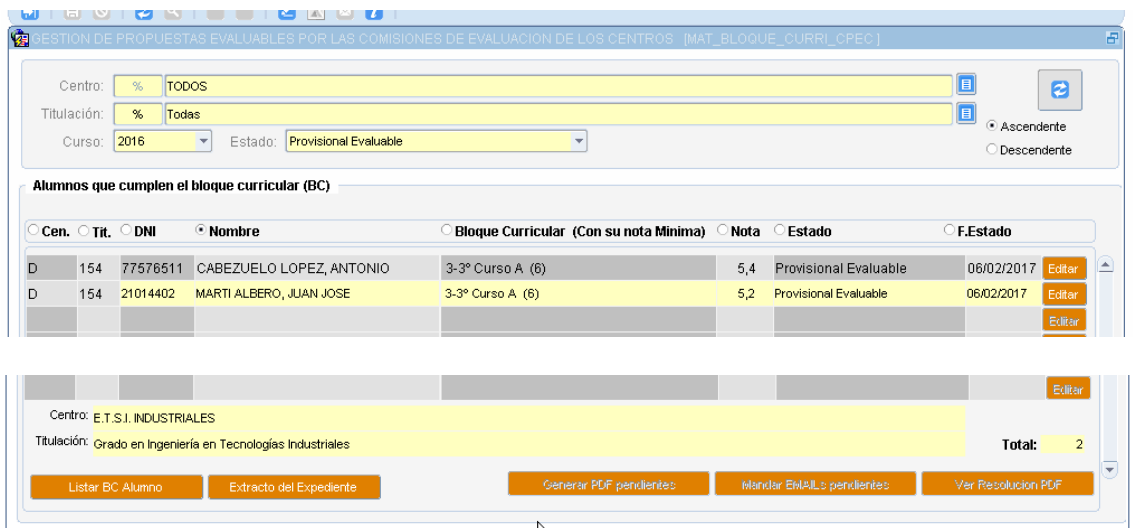

Podemos hacer varias opciones.

- Listar el Bloque curricular del alumno
- Sacar el extracto del expediente
- Editar el bloque y pasarlo a Definitivo Favorable o Desfavorable

Cuando pinchamos en **Editar nos lleva a la pantalla del Punto 5**).

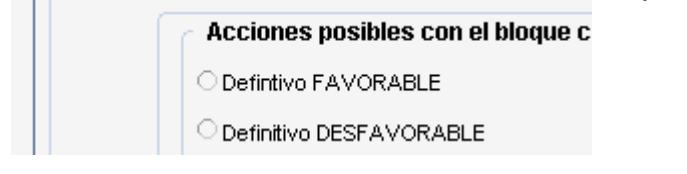

En el caso de pasarlos a Definitivo favorables nos avisa con

#### Atención va a cambiar a estado DEFINITIVO. Este cambio implica las siguientes acciones

- 1. Actualizar el estado
- 2. Cambiar la nota de las 1 asignaturas suspendidas a la nota 5
- 3. Generar un correo para el alumno
- 4. Crear diligencias
- 5. Imprimir diligencias (Sólo si estado<> PE)

#### ¿Desea realizar esta acción?

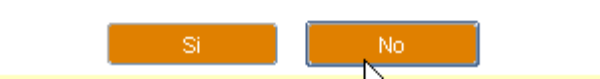

# <span id="page-31-0"></span>16. CPEC. Borrar bloque Definitivo desfavorable o No evaluable

Desde el menú de ExC la opción:

10. CPEC: Borrar Bloque Definitivo Desfavorable / No Evaluable...................

Esto se hace cuando por algún error queda un bloque ya evaluado y la CPEC ha de borrarlo para evaluarlo de nuevo. Se da pocas veces y es la CPEC quien ha de hacerlo. Hay que tener en cuenta que se borra su Evaluación y el PDF generado.

Seleccionamos un alumno y si le damos a validar, borra el bloque curricular para poder evaluarlo de nuevo.

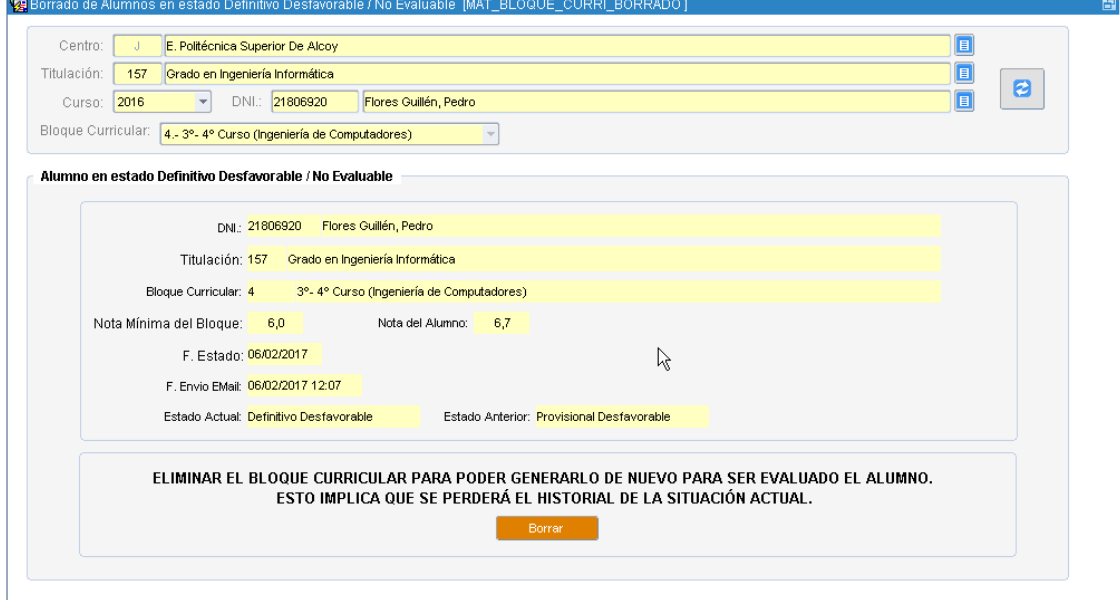

# <span id="page-32-0"></span>17. CPEC. Gestión de recursos de alzada

Desde el menú de ExC la opción:

Para el tratamiento de Recursos de Alzada.

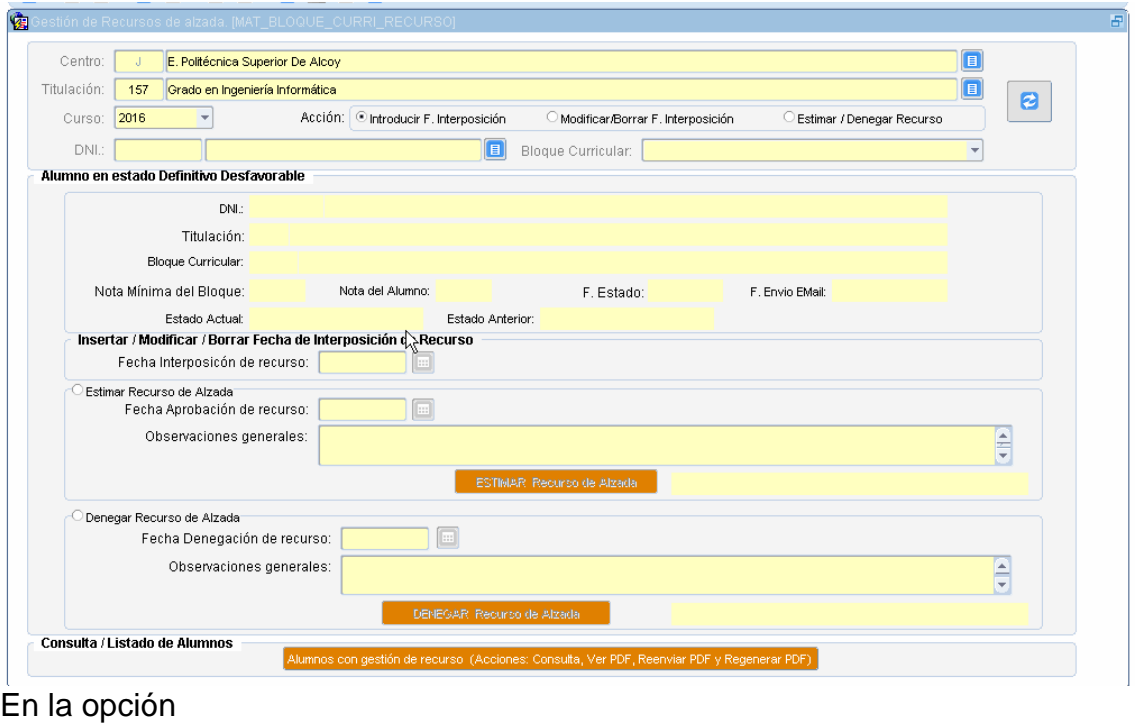

Alumnos con gestión de recurso (Acciones: Consulta, Ver PDF, Reenviar PDF y Regenerar PDF)

Podemos ver todos los alumnos ya tratados por Recurso de alzada y hacer gestiones con ellos como son

- Ver su PDF
- Enviarlo o Reenviarlo
- Regenerar el PDF
- Imprimir Listado de los alumnos con Recurso
- Exportar a EXCEL

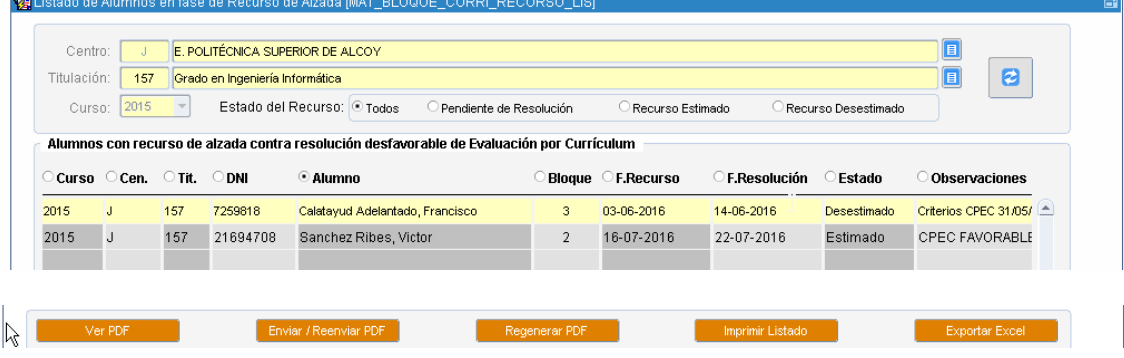

#### <span id="page-33-0"></span>18. Incompatibilidad entre asignaturas de Bloques Curriculares

Desde el menú de ExC la opción:

12. Incompatibilidades entre asignatura de bloques curriculares.................. 

Nos lleva a una pantalla en que visualiza las asignaturas que son incompatibles debido a que han sido cambiadas de Código o de créditos.

Estas asignaturas nos servirán también para generar los bloques de GARANTIA en el que existen asignaturas del curso anterior que este año ya no están activas, pero que se define como GARANTIA porque tienen un plazo de validez de un año más y los alumnos pueden haberlas superado en cursos anteriores.

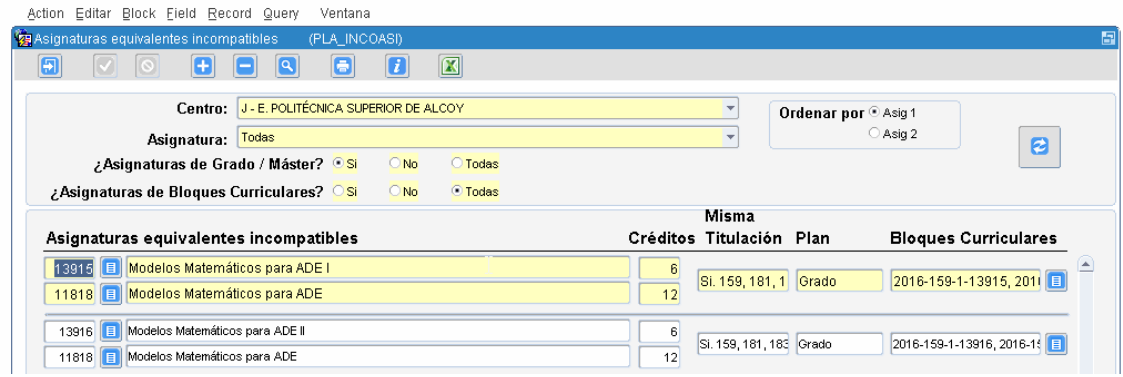

#### <span id="page-34-0"></span>19. Ejemplos del PDF enviado a los alumnos

#### **Contenido PDF enviado caso es FAVORABLE**

La Comissió d'Avaluació del Títol de Grau en Enginyeria Informàtica, a la vista de les qualificacions obtingudes en les assignatures que componen el bloc curricular definit en el curs acadèmic 2016/2017, i en virtut del disposat en el títol IV de la Normativa de Règim Acadèmic i Avaluació de l'Alumnat (NRAEA), acorda que l'alumne Joan Cardona Masip amb DNI 20457802:

1. Ha superat l'avaluació per currículum del següent bloc curricular i, en consequència, les assignatures integrades en él:

3º Curso, amb nota mitja del bloc de 6,0.

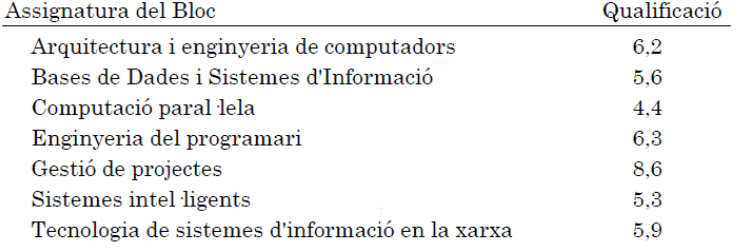

Segons la NRAEA, només és possible superar per mitjà d'avaluació per currículum un màxim de dos blocs curriculars en estudis de grau i un bloc curricular en estudis de màster.

2. En cas de renúncia a l'avaluació curricular favorable, haurà de presentar escrit en la secretaria de la ERT en un termini de deu dies hàbils a contar des que se li comunica (via email) la present notificació.

Contra aquesta resolució, que no posa fi a la via administrativa, es podrà interposar recurs d'alçada davant el Rector d'aquesta Universitat, en el termini d'un mes explicat a partir de l'endemà al de la notificació, conforme a l'establit en els articles 121 i 122 de la Llei 39/2015, de 1 d'octubre, del Procediment Administratiu Comú de les Administracions Públiques.

> El que comunique a data 6 de Febrero de 2017 La Comissió d'Avaluació

#### **Contenido PDF enviado caso es DESFAVORABLE**

La Comissió d'Avaluació del Títol de Grau en Enginyeria Informàtica, a la vista de les qualificacions obtingudes en les assignatures que componen el bloc curricular definit en el curs acadèmic 2016/2017, i en virtut del disposat en el títol IV de la Normativa de Règim Acadèmic i Avaluació de l'Alumnat (NRAEA), acorda que l'alumne Javier Hernandez Sanz amb DNI 20453057:

1. No ha superat l'avaluació per currículum del següent bloc curricular?

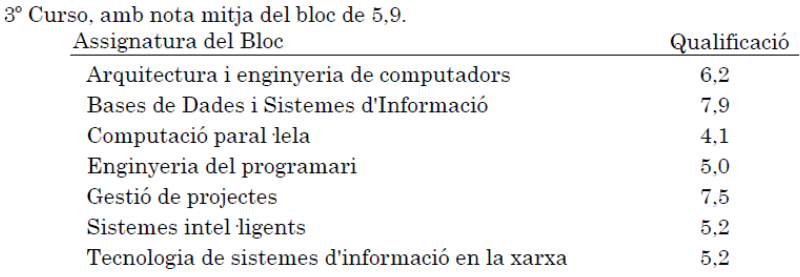

Contra aquesta resolució, que no posa fi a la via administrativa, es podrà interposar recurs d'alçada davant el Rector d'aquesta Universitat, en el termini d'un mes explicat a partir de l'endemà al de la notificació, conforme a l'establit en els articles 121 i 122 de la Llei 39/2015, de 1 d'octubre, del Procediment Administratiu Comú de les Administracions Públiques.

> El que comunique a data 6 de Febrero de 2017 La Comissió d'Avaluació